# Annette's quick tips for creating quiz questions in Moodle

Some of the quiz question types in Moodle are not quite self-explanatory, so here are some tips. Note that in the instructions below, I am assuming you know how to create a quiz using the following steps (skip these if you already know how to do this):

- "turn editing on" in the gear button at the top of your course
- click "Add an activity or resource" in the section/week into which you want to place the quiz
- choose "quiz" from the alphabetized menu of activity options)
- Give the quiz a name and (optional) description, and fill in any relevant info in the other sections on that page (timing, grade, etc.). Ask the Moodle gurus for help if needed.
- Hit save and the quiz link will appear in your course.
- Click on the quiz link itself, and when it opens, click on the gear button and select "Edit quiz" (the 4<sup>th</sup> option down).
- Now click on "add" to add questions and choose "a new question".
- You will now see an alphabetized pop-up menu of question types.
- I also assume that you know how to preview/edit questions once you are creating/have created them. If not, again, our Moodle gurus can help.
- Now continue with the instructions for a few of these question types below.

### **1. Matching**

- For a question that looks like this in its finished form:

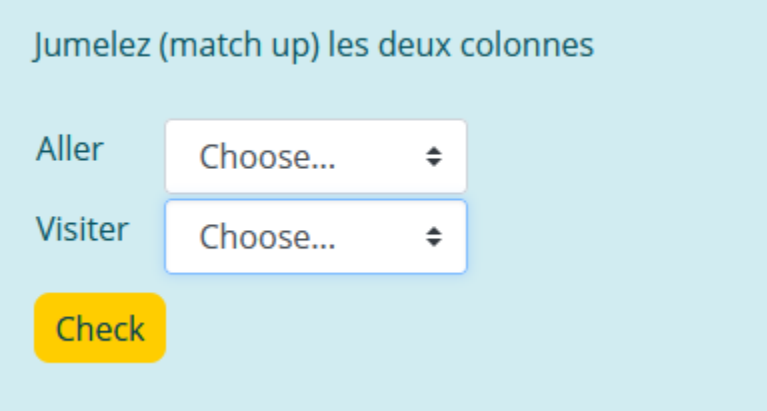

**…**you have to write the question like this:

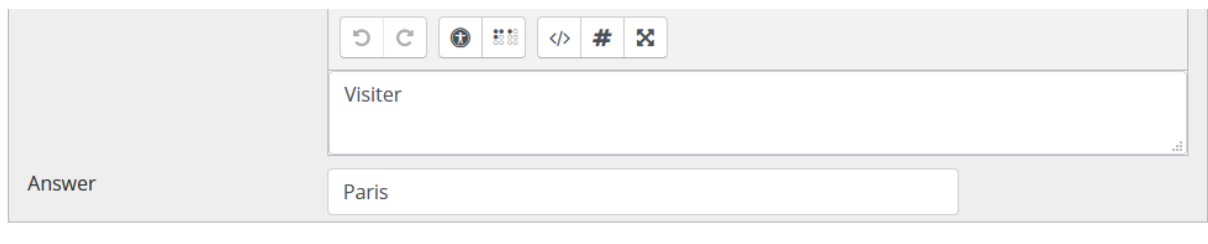

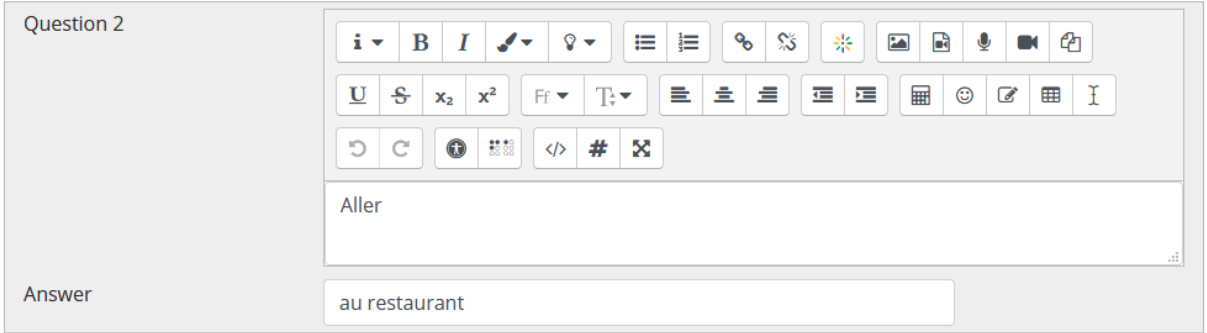

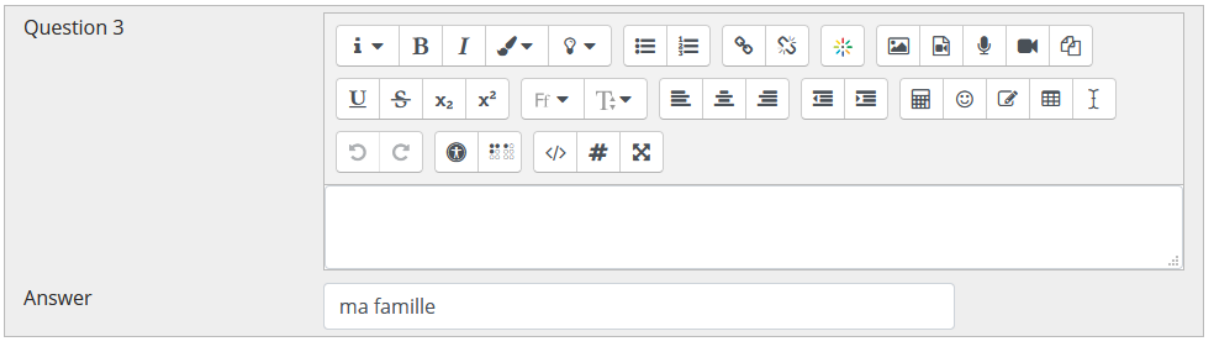

- In the larger "Question Text" box above these boxes, you write the instructions to the students.

**-** put the correct answer for a given question in the answer box of that question. You can leave a blank to show where the answer would go.

- By leaving the question blank, you can have more possible answers than there are questions.

## **2. Short answer**

To make a question that looks like this:

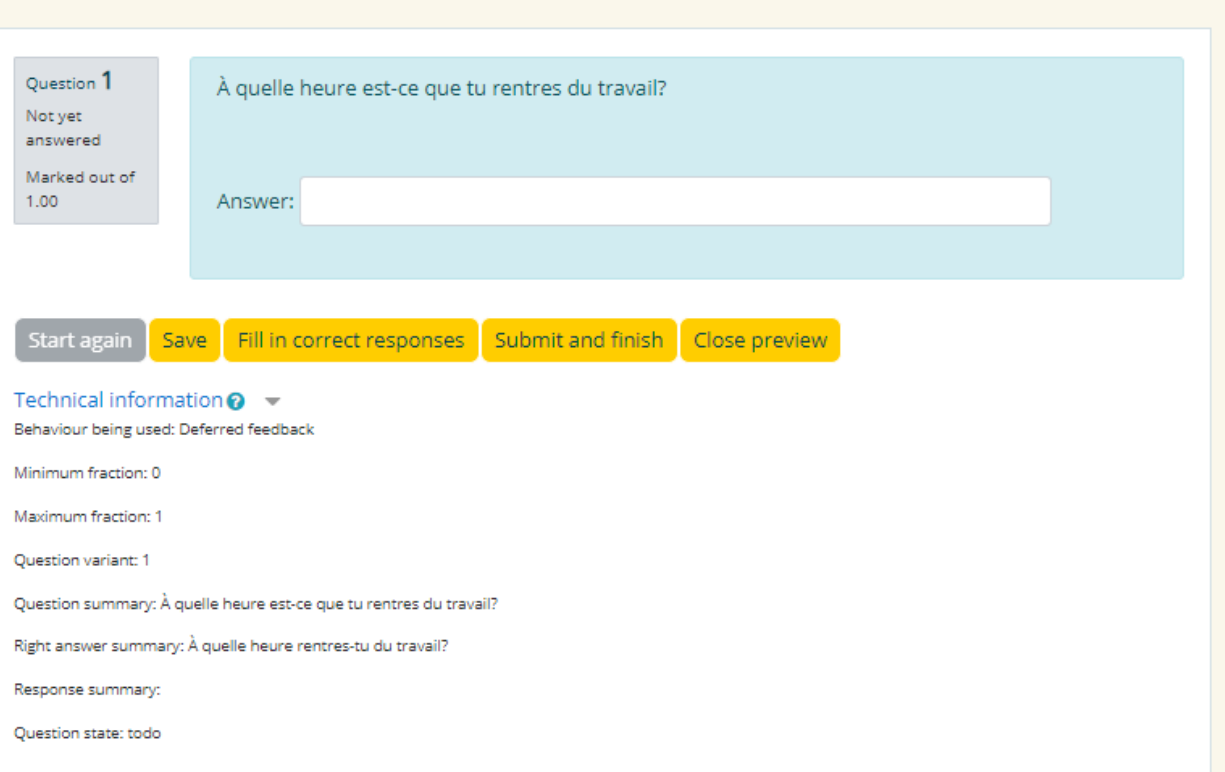

You have to write it like this:

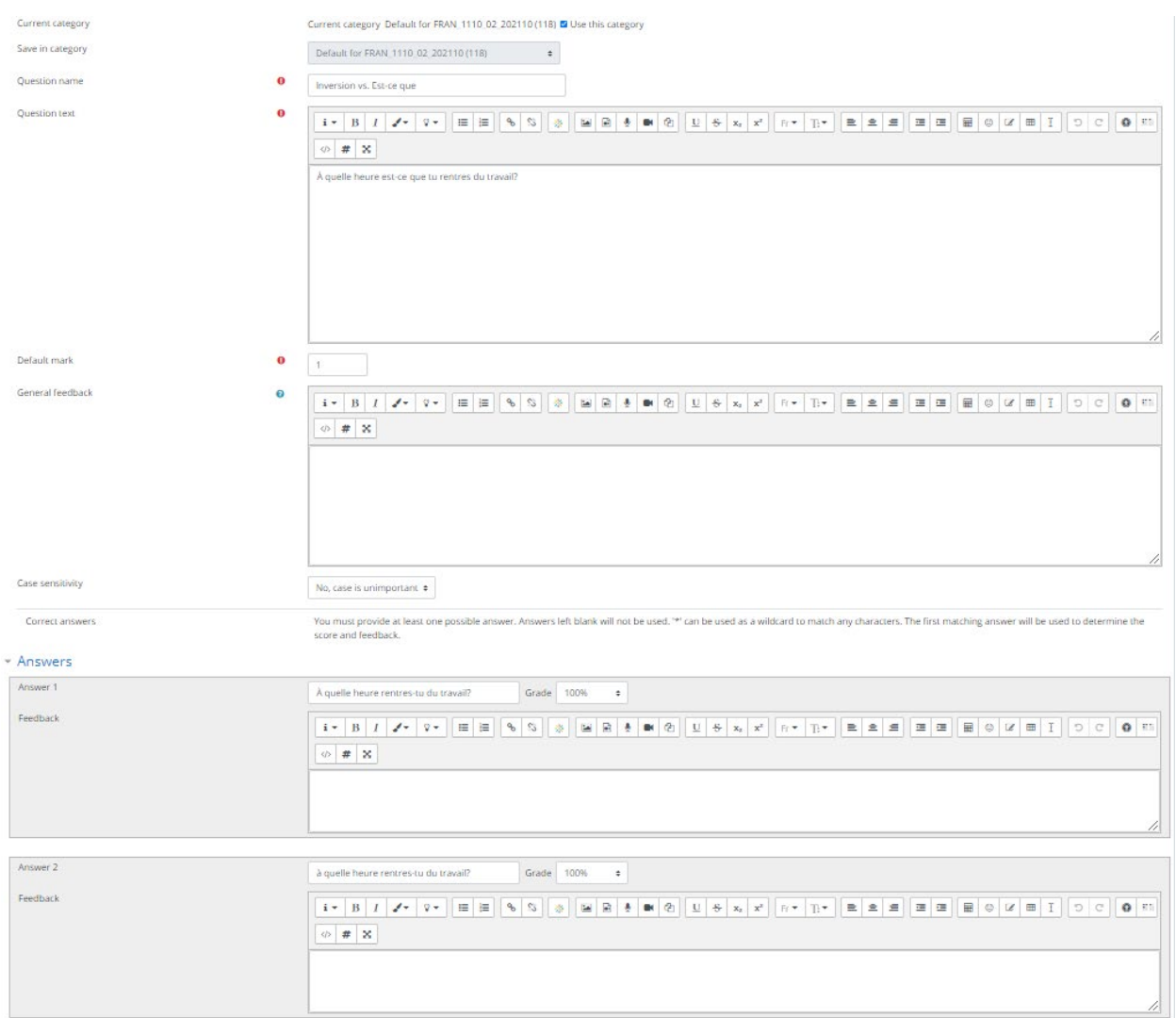

There are no special codes to remember for this type of question, but note that you have to make a new short answer question for each question you want to ask. Variants of the answers can be put in under Answer 2, Answer 3, etc. (but remember to set the grade to 100% for each one you want to accept).

#### **3. Drag and Drop**

- For a question that looks like this in its finished form:

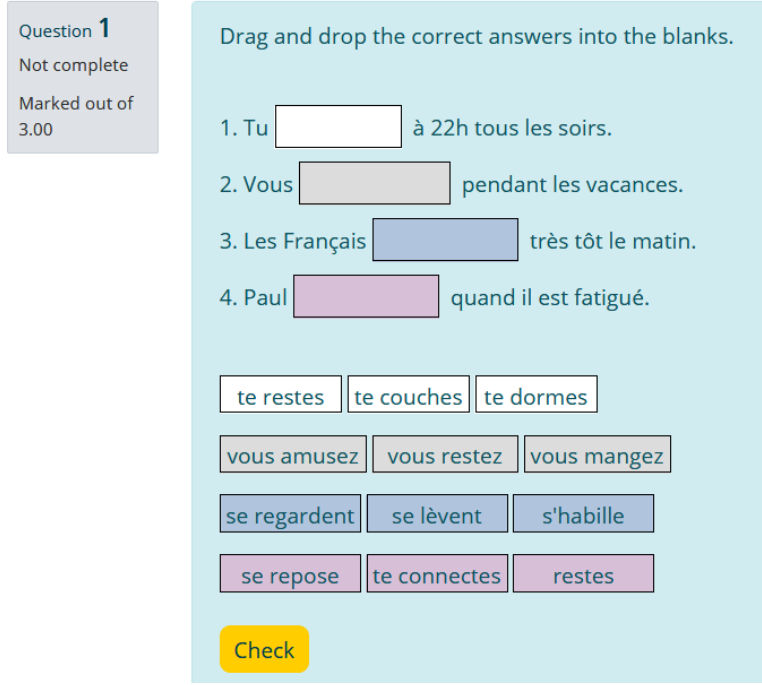

….you have to write the question like this:

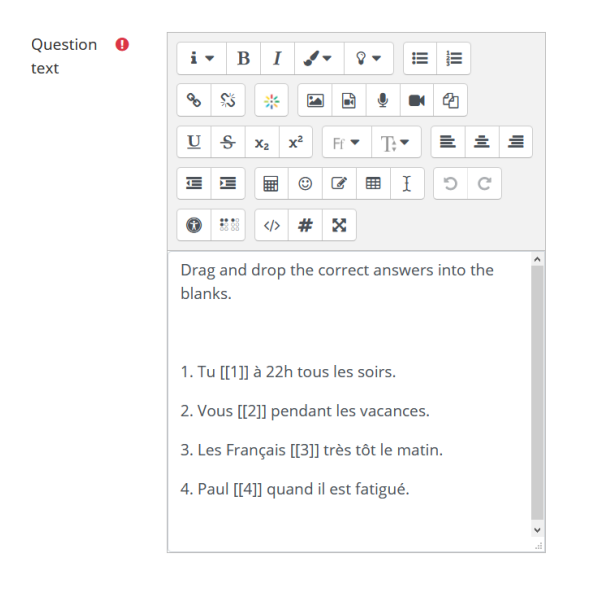

- Notice the [[1]] coding. Those numbers in the double square brackets are crucial. This is how you create a blank square. If you want more than one blank, you have to give each blank a separate number [[2]], [[3]], etc. the way we did it in this question.
- -
- ... next you have to make the drag and drop options for each blank correspond to that blank by grouping them with the same number as the blank. The first option you type must be the correct answer, so it will end up looking like this:

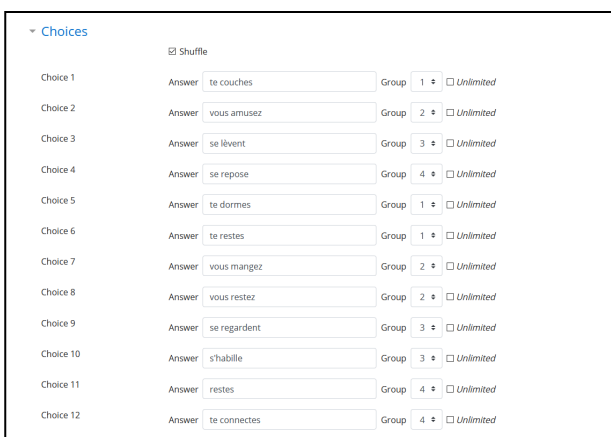

- The colour coding will happen automatically. Notice that "shuffle" is checked off so that the options will be randomly ordered (by colour coded group) when the students see the question. Otherwise, the correct answer will always show up on the left.

#### **4. Drag and drop into an image**

This one is tricky, and you need to have a good image for it to work well. I have not got it working well, but I got it working  $(\mathbb{G})$ .

For a question that looks like this in its final form:

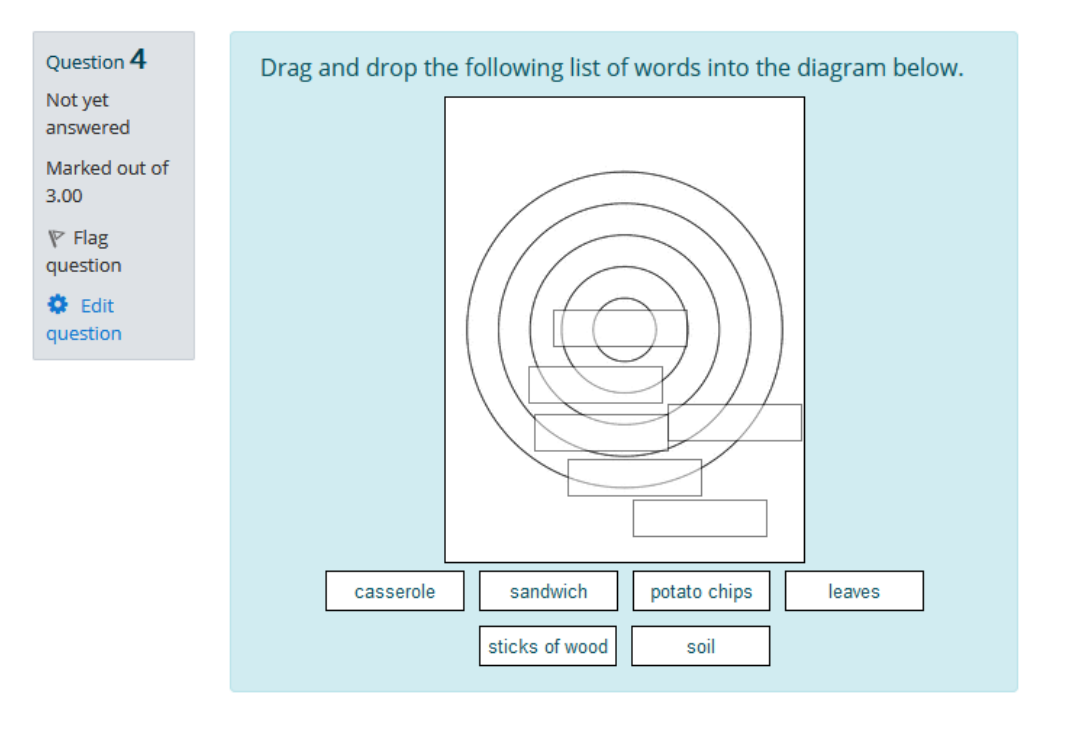

…you have to start by choosing/dragging/dropping an image or the URL of an image into the background image box. Once the URL is there, the image itself will pop up below, like this (I used an image of concentric circles, as this was a question about protype theory):

Select a background image, specify draggable items and define drop zones on the background image into which they must be dragged.

Background image

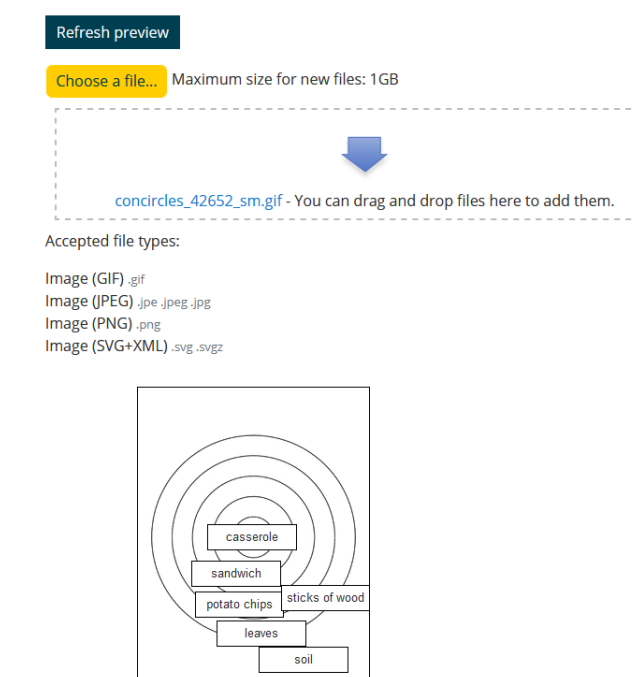

- Next you have to create the things you want the students to drag and drop, and you have to "define drop zones on the background image" i.e. where you want them to drag the items. To do all this, first go down to "Draggable items" (click the blue heading to see into that section), and create your draggable items by choosing text or image, and then (if it is a text) typing it in. As you create the draggable items, they will pop up above beside the image you uploaded in the previous step.
- Once you have all your draggable items defined, go up to the place where they popped up beside your image, and simply drag and drop them in. Where you leave them, is where they will go. Coordinates for each drop zone will show up automatically under the "Drop Zones" heading in case you want to tweak.
- There are several things I was not able to figure out with this type of question, for example how to make an image or a draggable item transparent, how to make it so that the drop zones do not automatically show up as boxes on the blank, how to shrink the draggable items for greater precision, and how to get rid of the outline square around the draggable items. See your friendly neighbourhood Moodle guru for more help here.
- **5. Fill in the blanks (called "Embedded Answers (Cloze)" in the quiz question menu)** For a question that looks like this in its final form:

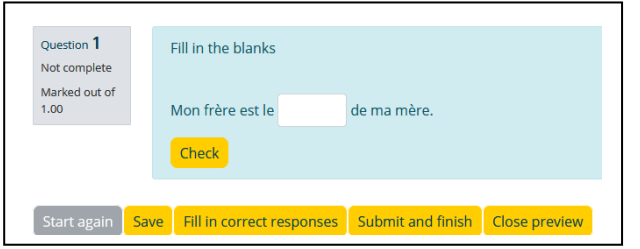

…you have to write/edit the question like this:

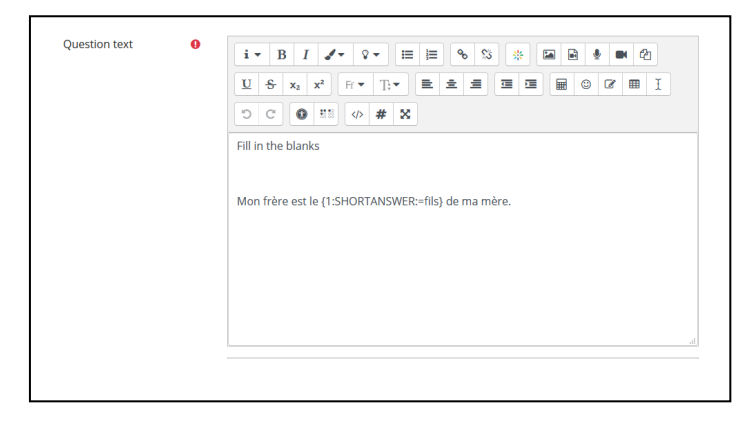

- Pay close attention to the curly bracket coding. You have to write the thing you want the students to put into the blank exactly like this, or it won't work. In this question, the word that they are supposed to write is *fils* (the last word in the string before the closing curly bracket). Notice that there are no spaces in the code, and make sure you type :SHORTANSWER: in one word, all caps with a colon both before AND after.
- The number at the beginning of the string is the number of marks you are giving for that blank.
- You can have multiple blanks in a question. Each one has to have its own code as above.

#### **6. Essay question with embedded image or videoclip**

To create an essay question that involves first viewing…

#### A videoclip like this **A** videoclip like this:

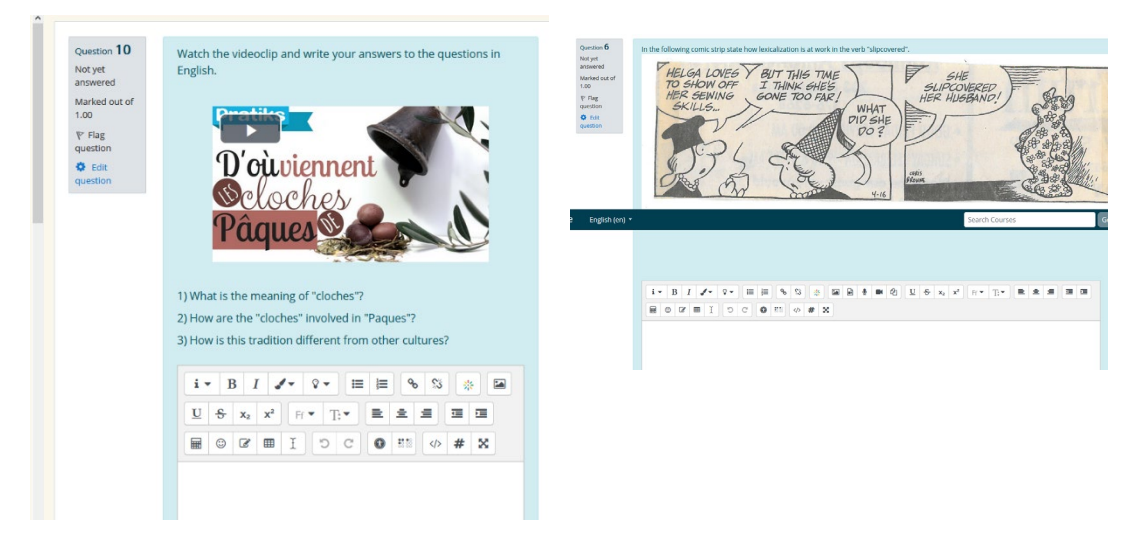

…embed the URL of your videoclip or image in your Question text, like this:

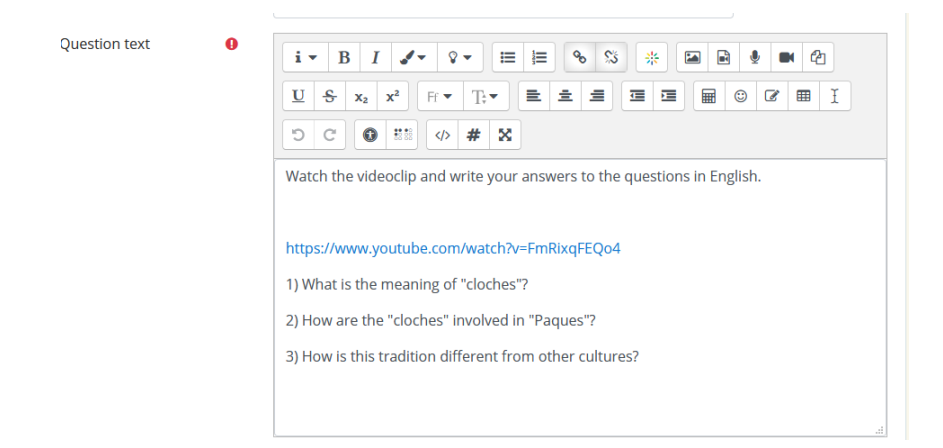

- If it does not turn hyperlink blue, highlight it and click on the middle button (two chain links) of the top row of icons above the question box to turn it into a hyperlink.
- CAUTION: I had some trouble with the videoclip on my actual test because the URL kept changing. So, students would click on the link and see a completely different video. This is a Youtube problem, so I am not sure how to solve it, but just wanted to give a heads-up.

### **7. Essay question with embedded audio clip (self-recorded)**

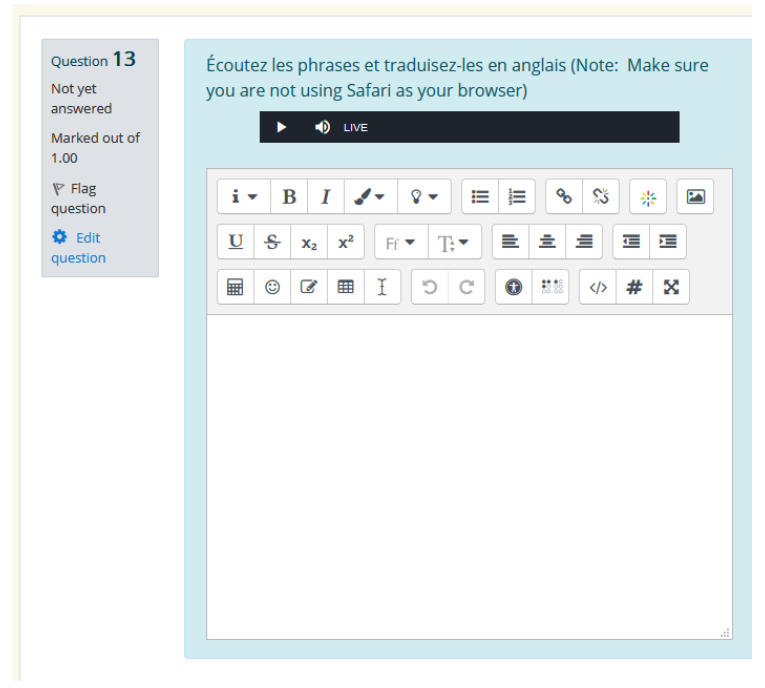

To have your students listen to an audio recording and comment on it, like this:

...go into edit mode for the question and click on the microphone icon (top row of icons  $3^{rd}$  from right), and record your clip. The sound clip will appear in the box. CAUTION: Students will have trouble playing these clips if they are using Safari, so warn them to switch browsers. To upload other types of recordings, check with the Moodle gurus.

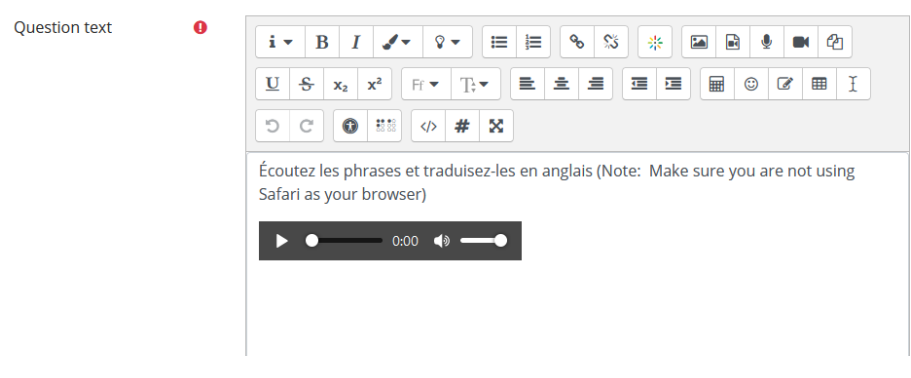